#### **Step 1**

In your Internet browser, go to [https://mail.uottawa.ca/OWA.](https://mail.uottawa.ca/OWA) You will be directed to the login screen, shown below. Enter your **Exchange User name** and **Password** and click on **Sign in**.

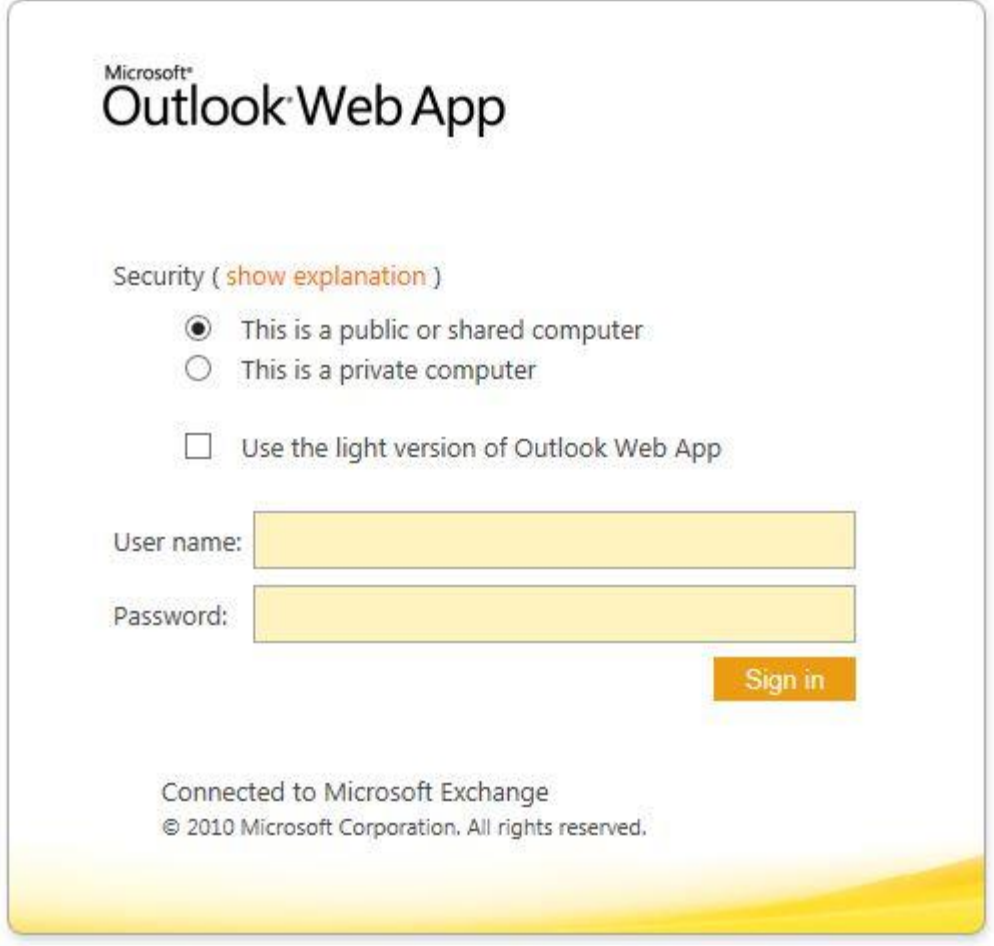

For Internet Explorer (IE) users only*:*

# *If the "Use the light version of Outlook Web App" box is greyed out, please go to Step 2. If not, continue to Step 3.*

#### **Step 2**

In order to modify any rules, you will need to disable the light version of OWA. To do this, please follow the steps below in IE:

- 1. In IE, go to **Tools** and click on **Internet Options**.
- 2. Click on the **Security** tab and choose **Local intranet.**
- 3. Click on the **Sites** button, followed by the **Advanced** button.
- 4. Under the "Add this website to the zone" enter [https://mail.uottawa.ca.](https://mail.uottawa.ca/)
- 5. Click on **Add** then **Close.**
- 6. Click **OK** twice to get back to your login screen.
- 7. At this point enter your Exchange credentials (username and password).

### **Step 3**

1. Once logged in, click on **Options** in the top right corner of the screen and select **Create an Inbox Rule**…

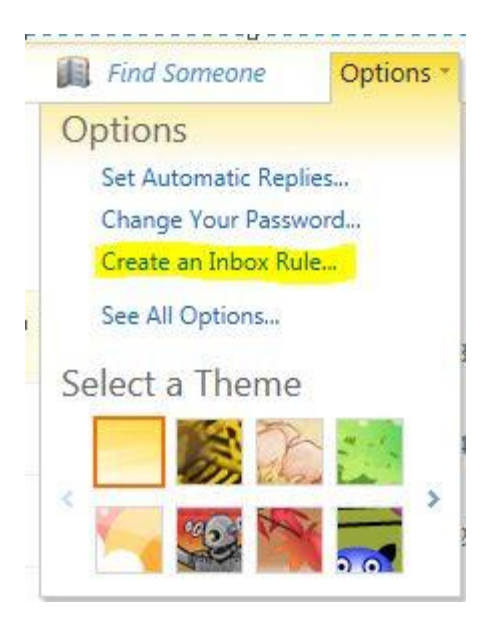

2. From the **Inbox Rules** window, click **New**.

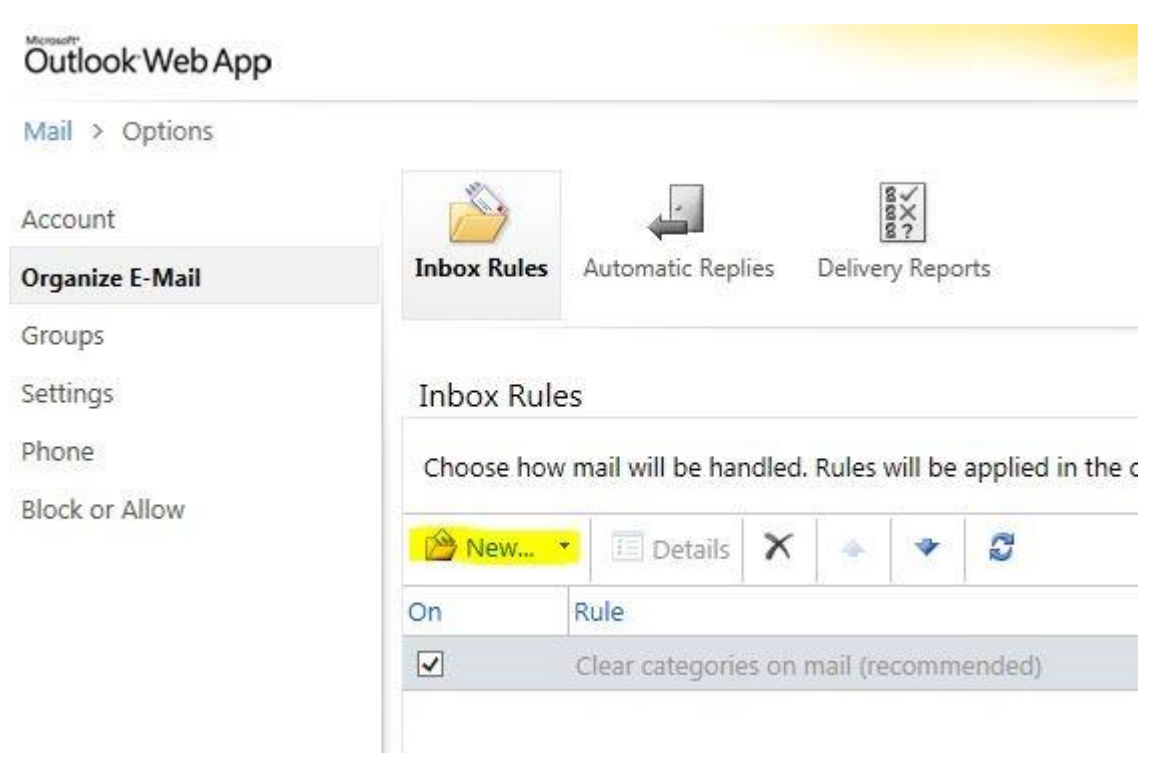

## **Step 4**

1. From the **New Inbox Rule** window, click on **More Options.**

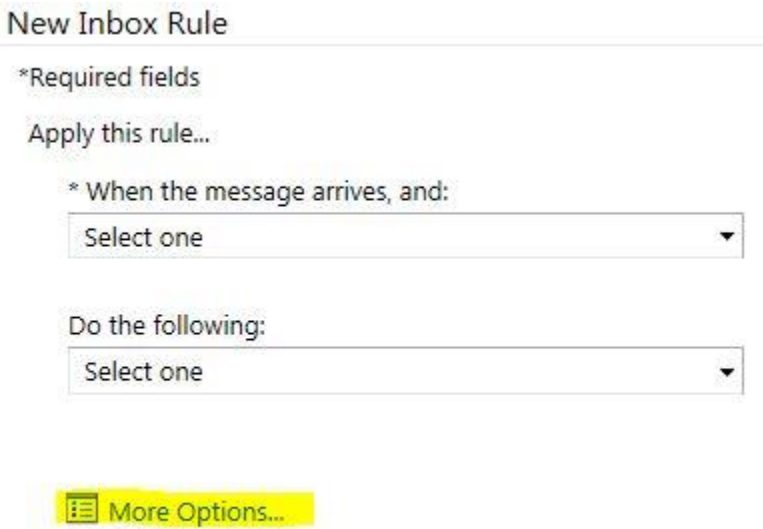

2. Under the heading **\* When the message arrives, and:** select **it includes these words** and **in the message header** from the drop-down list.

Apply this rule...

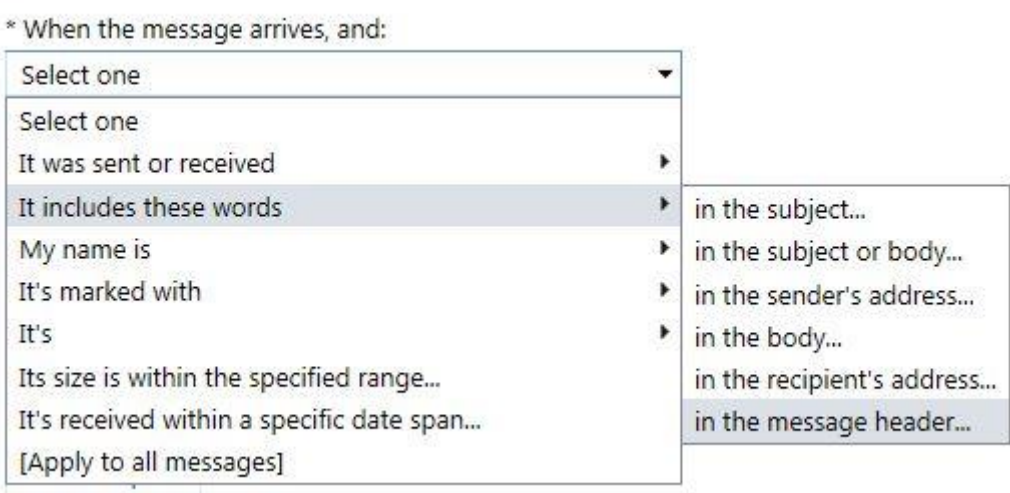

3. The **Specify Words or Phrases** pop up window will appear**.** In the **Type words or phrases here** box, enter **X-Barracuda-Spam-Score: 0.3** and click on the "**+**" button. Click **OK**.

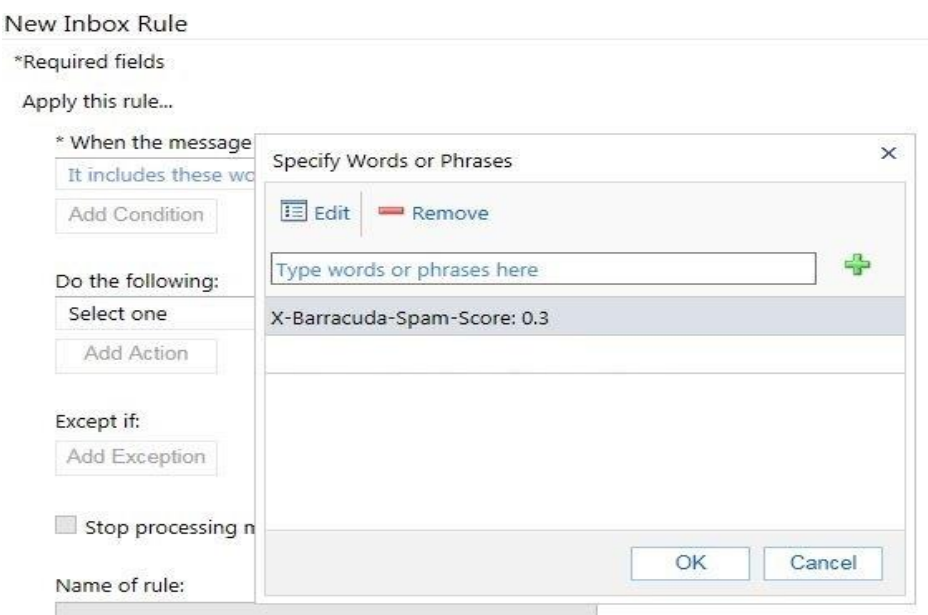

*Note: To further restrict SPAM messages, simply add additional conditions. For example, to redirect all messages with a score of 0.2 to the Junk Email folder, add "X-Barracuda-Spam-Score: 0.3". Then add "X-Barracuda-Spam-Score: 0.2" as a separate item. (\*\*See addendum for additional information)*

Example:

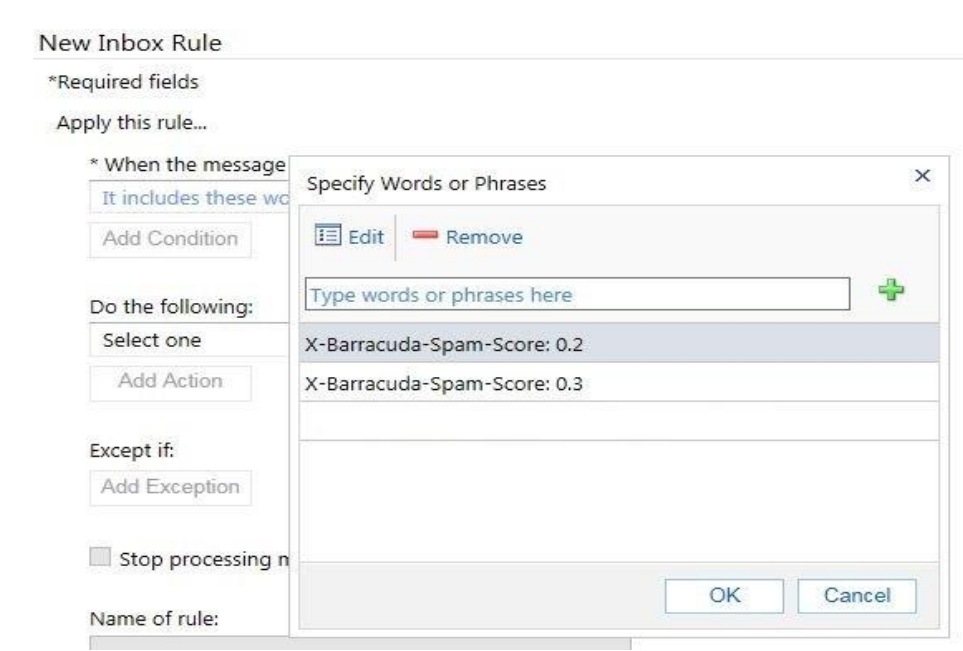

4. In the **New Inbox Rule** window, select **Move, copy, or delete** and **Move the message to folder** from the **Do the following** drop-down menu.

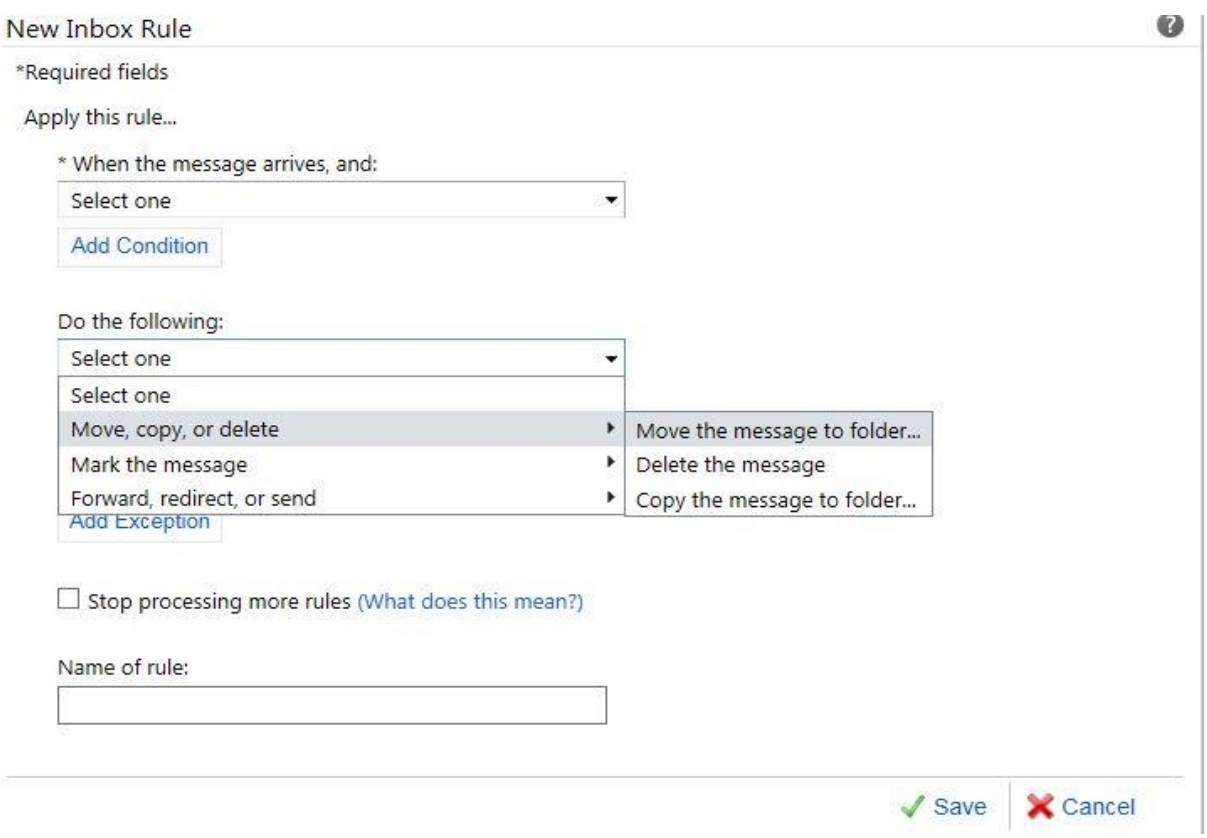

5. The **Select Folder** pop up window will appear. Select **Junk E-mail** from the list, click **OK** and then **Save**.

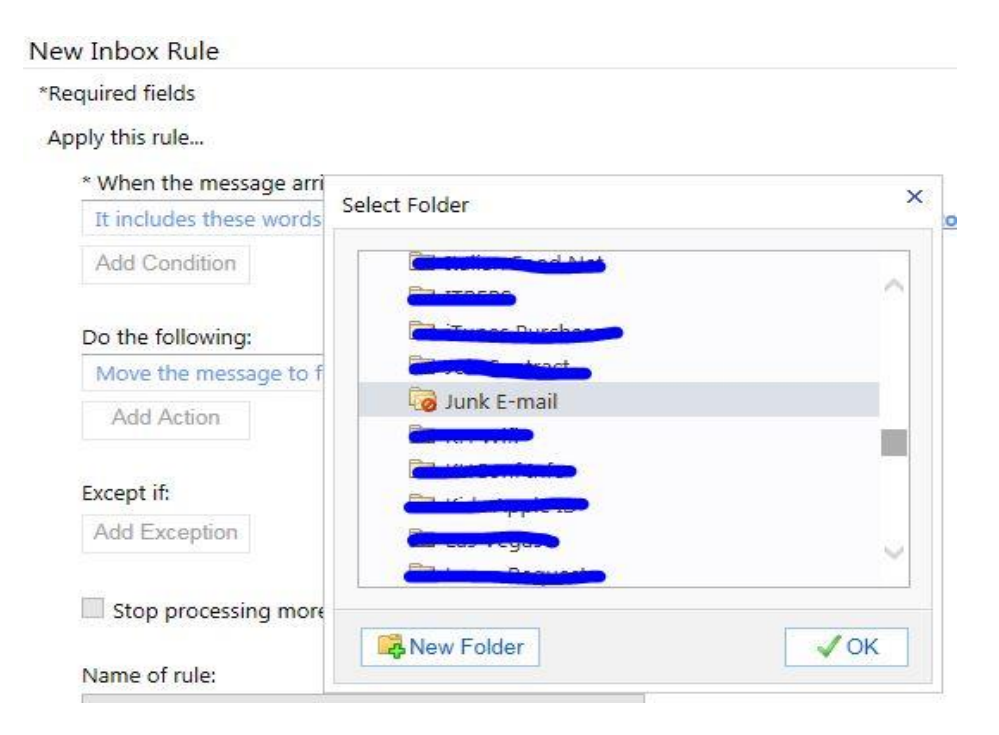

6. Delete the old spam filtering option by selecting it in your **Rules** list and clicking on **Delete**. The old rule should be called: X-uottawa-MailScanner-SpamScore: ~~~~~

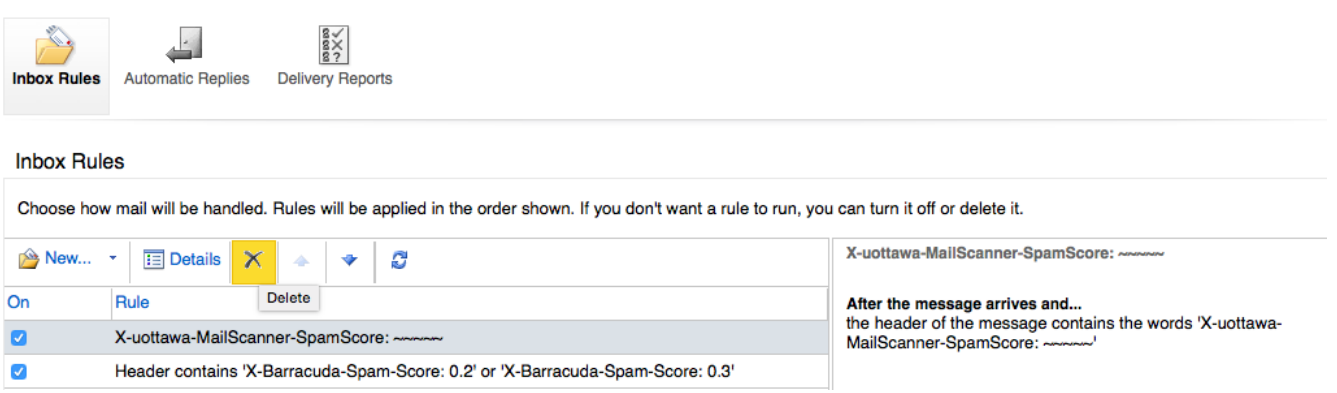

#### **ADDENDUM**

\*\*Our default SPAM score is currently set at 4 on the server. To increase the sensitivity of the SPAM filter, you will need to **decrease** the SPAM score. For example, if you are seeing an increase in SPAM volume, we recommend implementing a SPAM score of 3, as outlined in the procedure.

Please note that based on our analysis, filtering at a score of 3 or lower can block legitimate emails from reaching your inbox.

**Information provided by our vendor**: As a message passes through the last of the defense layers, it is scored for spam probability. This score ranges from 0 (definitely not spam) to 10 or higher (definitely spam). Based on this score, the Spam Firewall either tags, quarantines, blocks or allows (or sends, for outbound) the message.